#### COMISIÓN NACIONAL DEL SERVICIO CIVIL

2019

# **RECOMENDACIONES PARA LA ETAPA DE INSCRIPCIONES**

## **PROCESOS DE SELECCIÓN 624 A 638, 980 Y 981 DE 2018 SECTOR DEFENSA**

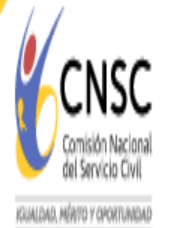

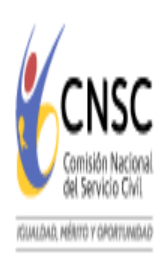

### Pasos para Realizar la Inscripción

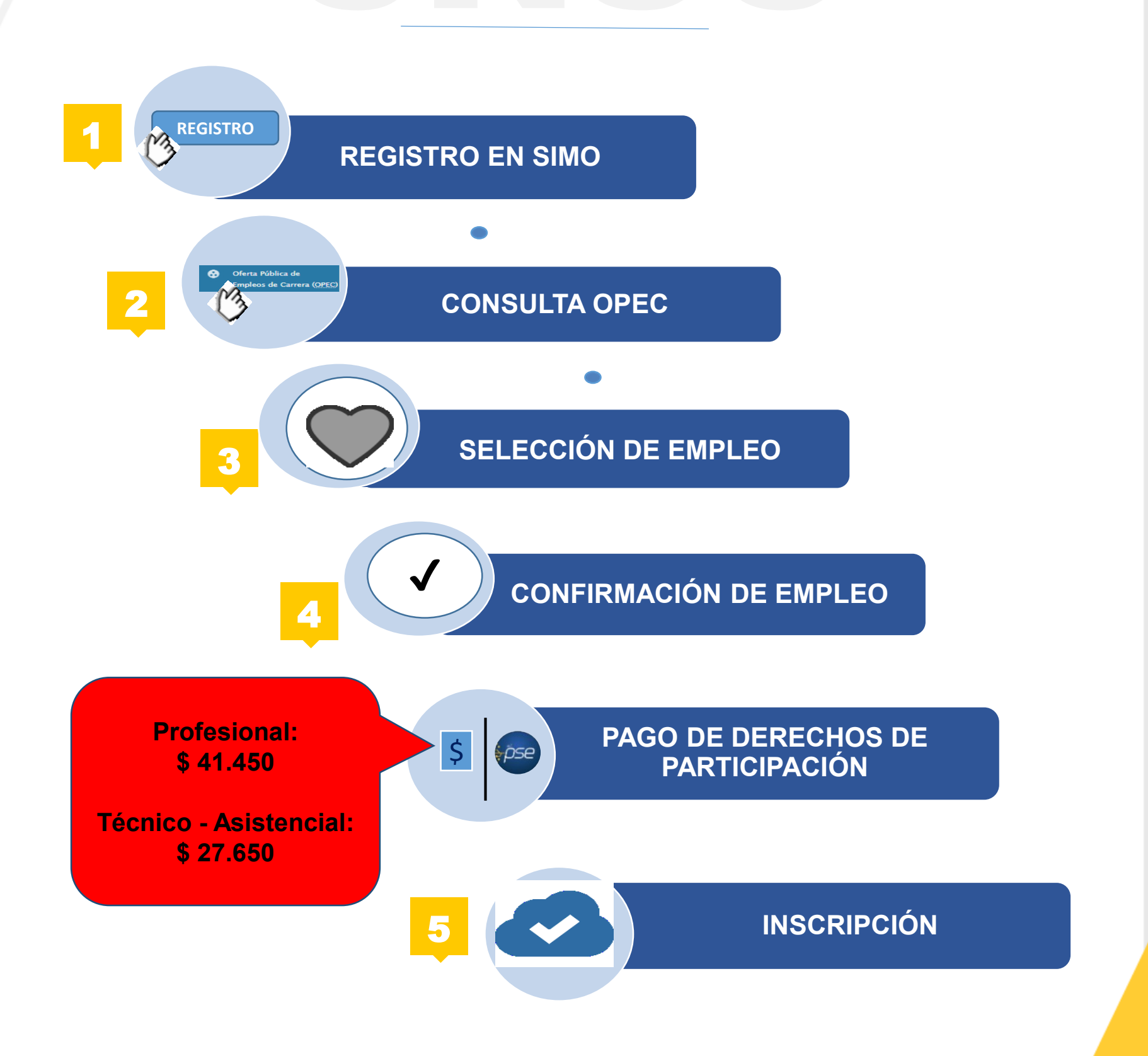

02

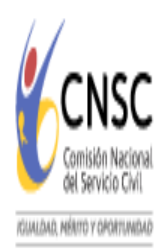

## Proceso de Inscripción

**Los aspirantes** deben realizar el proceso de Registro y Actualización de la Hoja de Vida en el Sistema de Apoyo para la Igualdad, el Mérito y la Oportunidad -SIMO-. Si lo realizó previamente, no debe repetir el proceso. El perfil se crea una única vez.

Previo al Proceso de Inscripción, los aspirantes deben consultar las herramientas electrónicas (tutoriales, manuales) dispuestas en la página oficial de la CNSC [www.cnsc.gov.co,](http://www.cnsc.gov.co/) a través del siguiente enlace:

> **[https://www.cnsc.gov.co/index.php/informacion-y](https://www.cnsc.gov.co/index.php/informacion-y-capacitaciones/tutoriales)capacitaciones/tutoriales**

que contiene, entre otros, el Manual del Usuario - Módulo Ciudadano - SIMO dispuesto para que los aspirantes realicen adecuadamente los pasos de:

- 1. Registro en SIMO
- 2. Consulta de OPEC
- 3. Selección del Empleo
- 4. Confirmación del Empleo
- 5. Inscripción

Estas herramientas les permitirá realizar exitosamente la **INSCRIPCIÓN** en el proceso de selección.

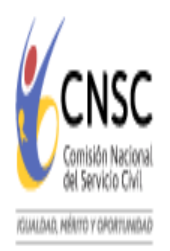

## Condiciones Especiales del Proceso

- 1. El aspirante que desee participar en un empleo del **Nivel Asistencial** debe tener en cuenta que puede seleccionar su Prueba Específica Funcional de manera escrita o de ejecución. Para tal efecto debe seguir los pasos de: *"Confirmación del Empleo del Nivel Asistencial"*
- **2. Para los aspirantes a quienes la CNSC les aceptó su solicitud de participación sin pago**, el día 20 de agosto de 2019 se remitió un correo electrónico en el cual se confirma el uso del mismo, deben seguir los pasos descritos en el apartado *"Inscripción sin pago"*

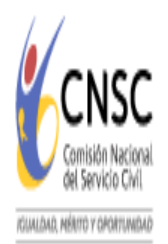

#### Confirmación del Empleo del Nivel Asistencial

**1. Para Seleccionar la PRUEBA ESPECIFICA FUNCIONAL DE EJECUCIÓN** debe dar clic en el icono  $\odot$ El sistema **NO** le permitirá seleccionar lugar de presentación e indicará "No Aplica", como se muestra en la imagen (art. 28 de los Acuerdos que establecen las reglas del proceso).

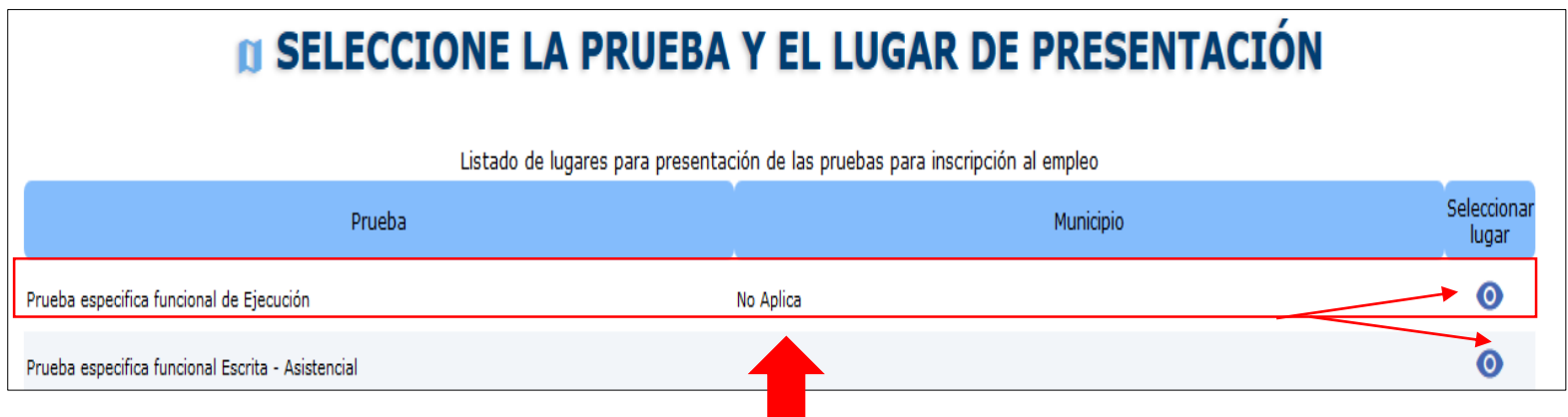

**2. Para Seleccionar la PRUEBA ESPECIFICA FUNCIONAL ESCRITA - ASISTENCIAL**, el sistema **requiere** seleccionar el **departamento y el municipio** para la presentación de la misma, desplegando el listado de los departamentos habilitados para la convocatoria a la cual aspira el usuario.

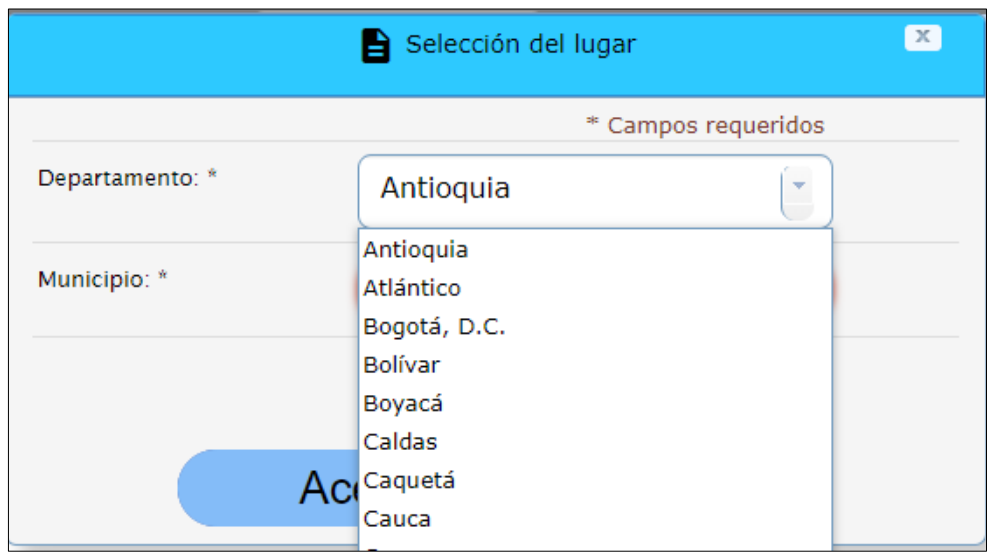

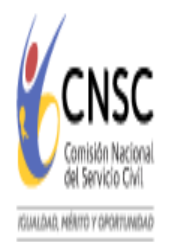

### Confirmación del Empleo del Nivel Asistencial

**Seleccionado el departamento** se activara el municipio habilitado, el cual corresponde a la ciudad capital principal, seleccionar y dar clic en aceptar como se muestra en la imagen:

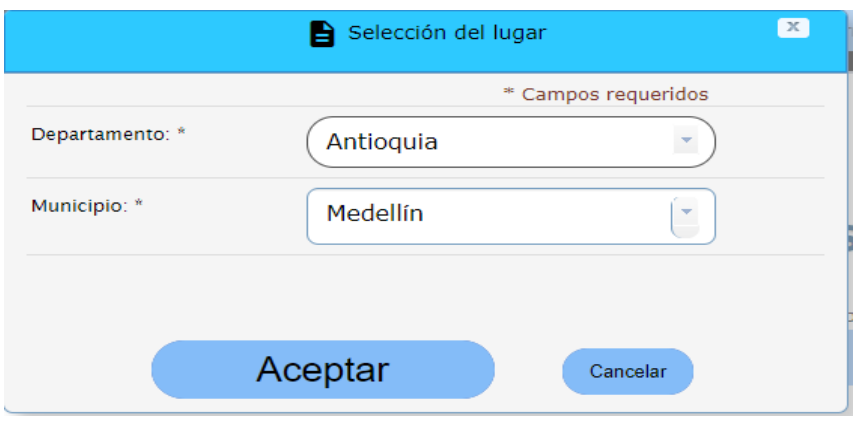

Al dar clic en el botón **"Aceptar"**, se actualizará la selección de la prueba y quedará así:

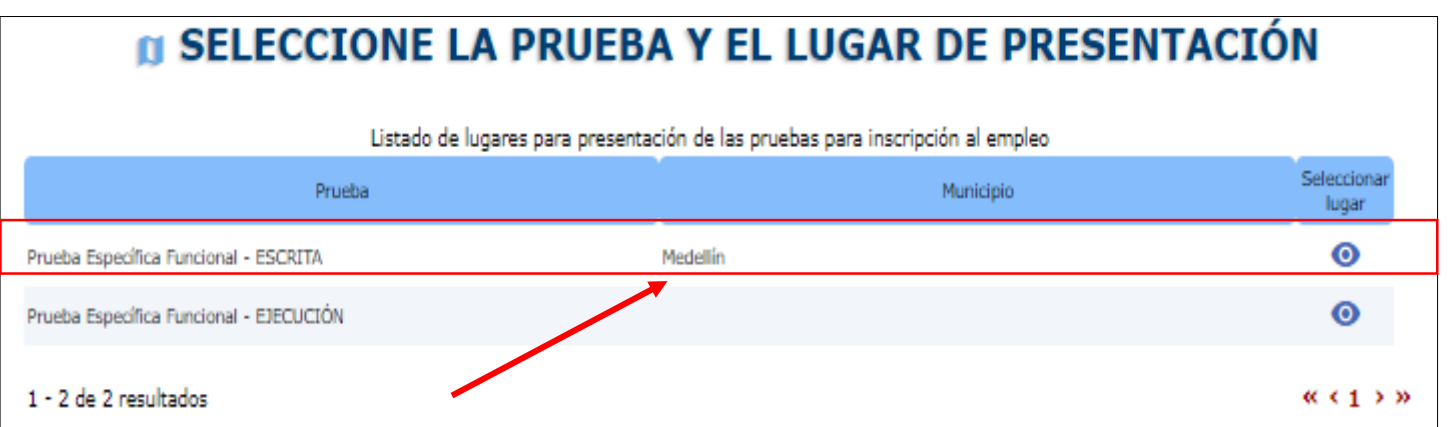

Una vez seleccionado el tipo de prueba, debe **"Confirmar El Empleo"** siguiendo las instrucciones que emite el aplicativo.

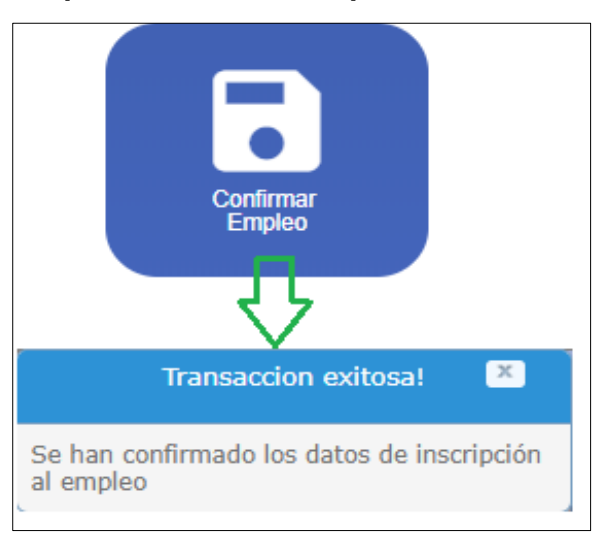

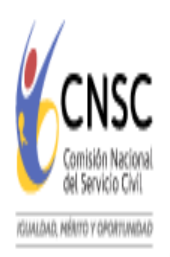

#### **Confirmación del Empleo del Nivel Técnico y Profesional.**

Para los empleos de los niveles **TÉCNICO y PROFESIONAL, cuyas pruebas son únicamente escritas,** el sistema requiere que seleccione el departamento y el municipio para la presentación de dicha prueba, desplegando el listado de los municipios habilitados, así:

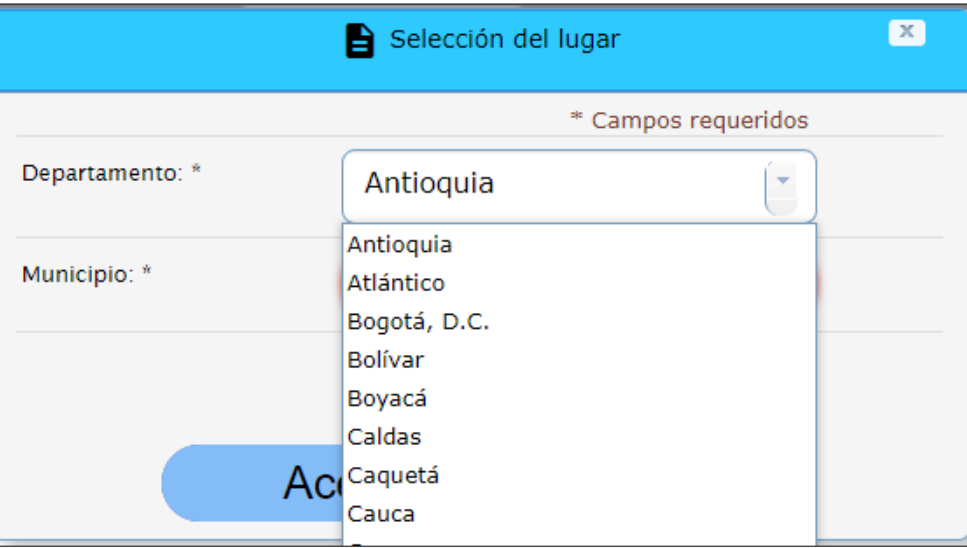

**Seleccionado el departamento** se activará la ciudad capital, la cual debe ser elegida por el aspirante y dar clic en "Aceptar" para que se le actualice la prueba y el lugar de presentación así:

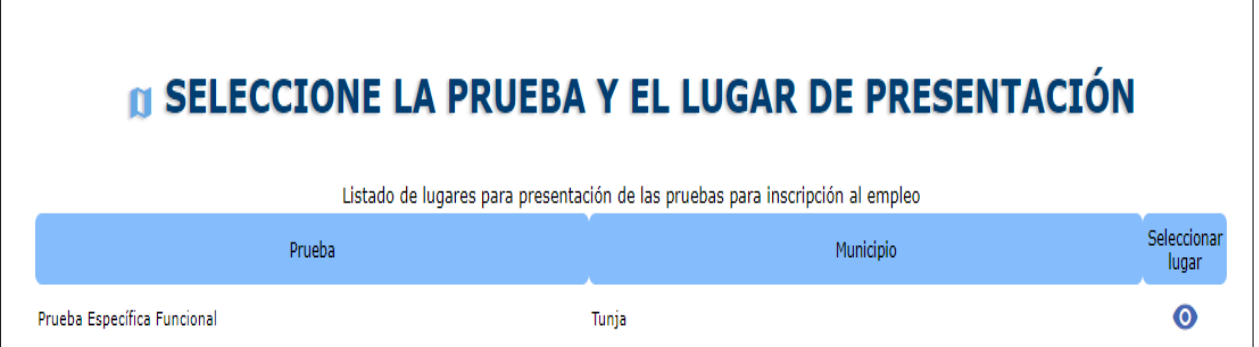

Una vez seleccionada la prueba y la ciudad de aplicación, debe **"Confirmar El Empleo"** siguiendo las instrucciones que emite el aplicativo.

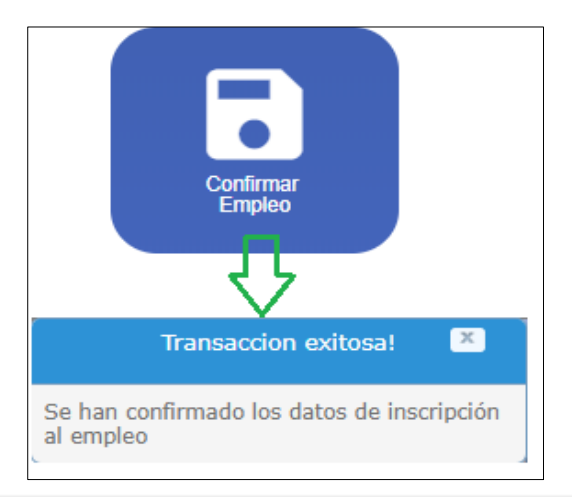

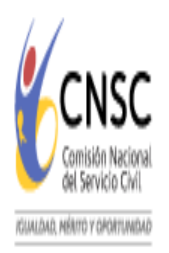

## Inscripción Sin pago

**Para los aspirantes** que en atención a la solicitud de participación sin pago y que el día 20 de agosto de 2019 recibieron el correo electrónico de Autorización, una vez adelante el proceso de selección del empleo tendrán habilitado el botón de INSCRIPCIÓN en color azul.

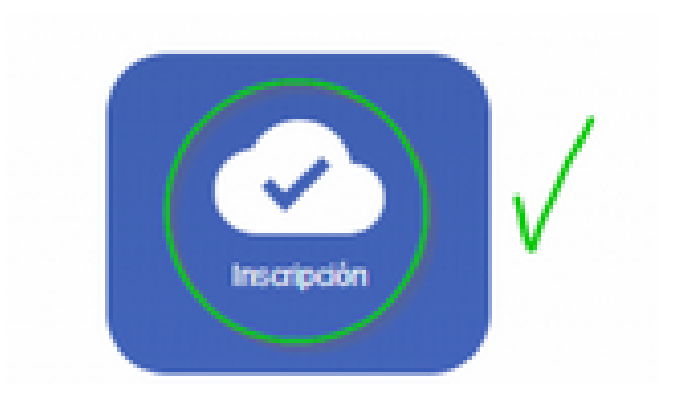

Para finalizar el proceso de Inscripción, deben seguir los pasos que le indique el sistema y debe finalizar el proceso generando la CONSTANCIA DE INSCRIPCIÓN.

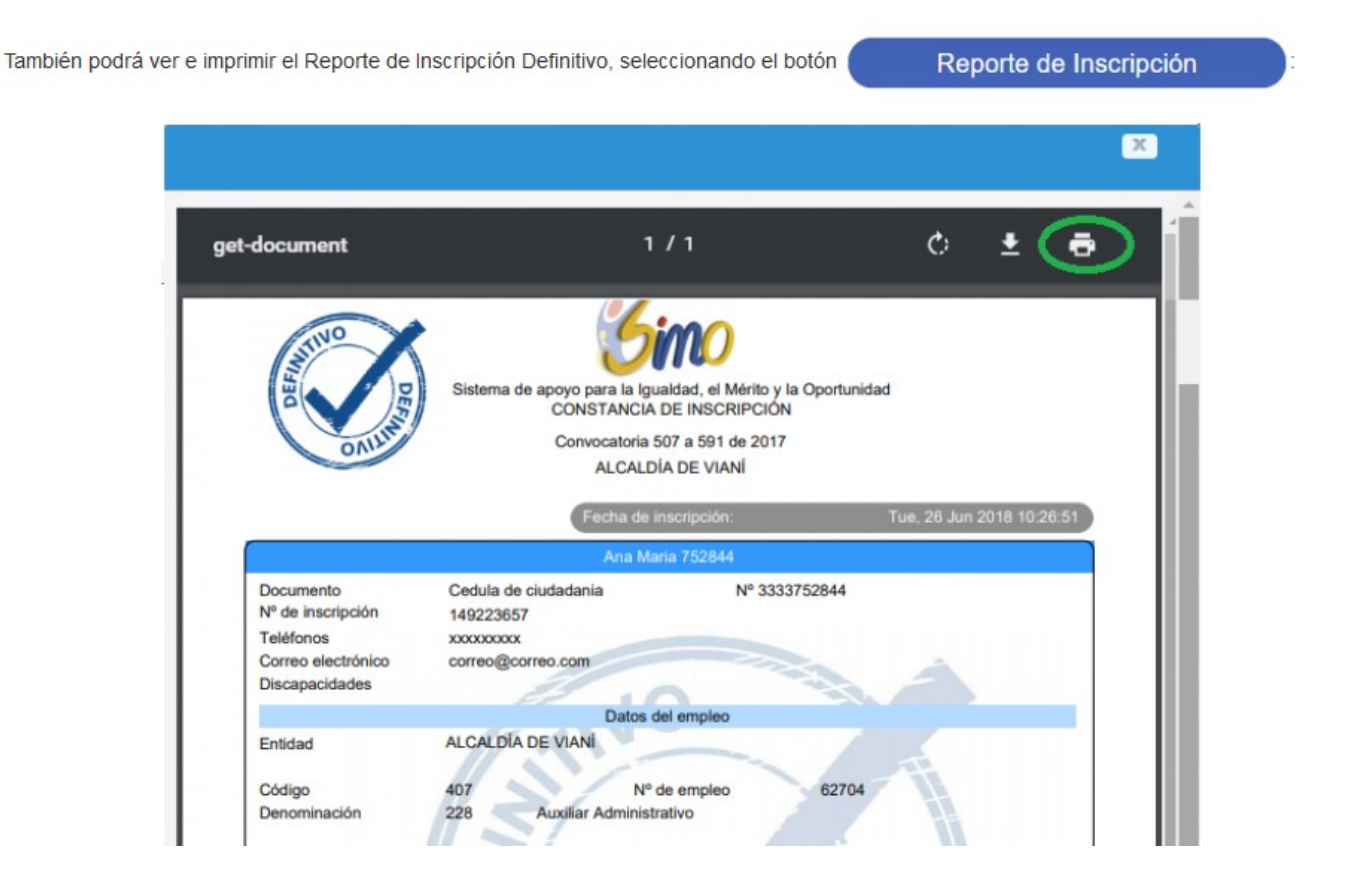

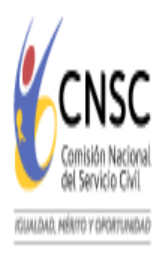

# Inscripción con Pago

Para los demás aspirantes, una vez confirmado el empleo, el sistema le habilitará los botones "PSE" y "Consignar en Bancos", como lo muestra la imagen:

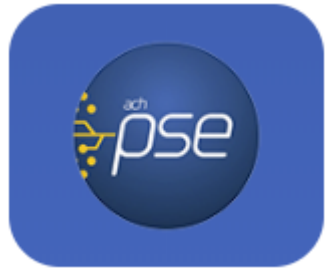

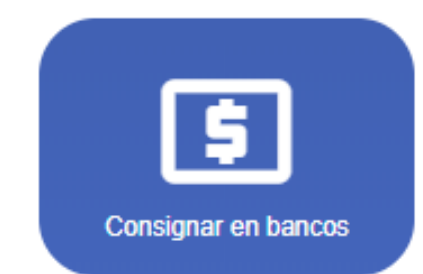

Seleccione la opción de su conveniencia, realice el pago y proceda a culminar el Proceso de Inscripción.

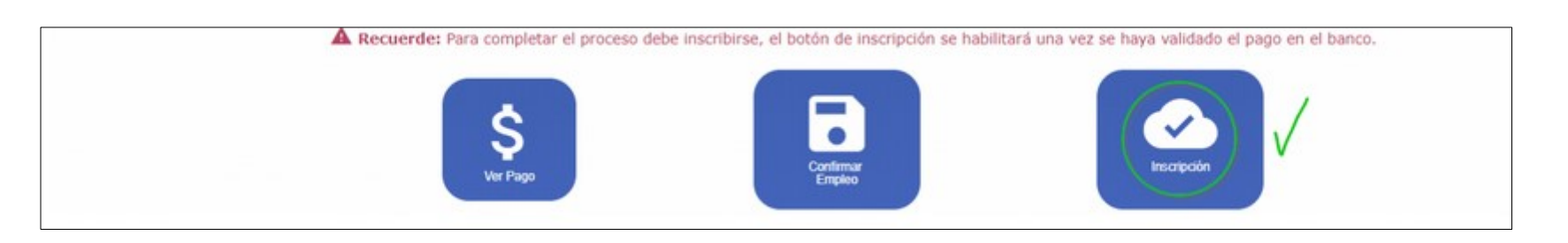

Cuando el ciudadano verifique la información del reporte borrador y **quiera inscribirse al empleo**, debe seleccionar el botón

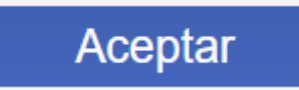

El sistema realizará la inscripción y lo ubicará en el panel de control, donde se observará el botón: **"Inscrito"**:

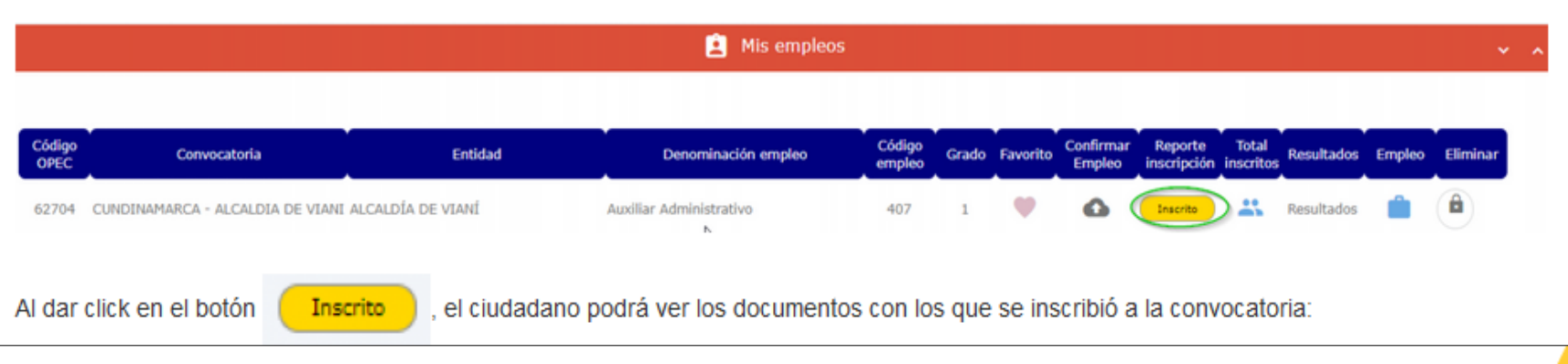